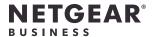

# Installation Guide

# 8-Port Gigabit Ethernet Plus Switch GS108Ev4

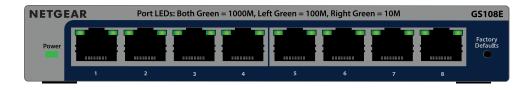

### Package contents

- Switch
- Power adapter (varies by region)
- Wall-mount kit
- Installation guide

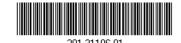

December 2023

## 1. Register the switch

- 1. From a computer or mobile device that is connected to the Internet, visit <a href="mailto:my.netgear.com">my.netgear.com</a>.
- 2. Log in to your NETGEAR account.

**NOTE:** If you don't have a free NETGEAR account, you can create one. The My Products page displays.

- 3. From the menu on the left, select Register a Product.
- 4. In the **Serial Number** field, type the serial number of your switch.

  The serial number is 13 digits long. It is printed on the switch label.
- 5. From the **Date of Purchase** menu, select the date that you purchased the switch.
- 6. Click the **REGISTER** button.

Your switch is registered to your NETGEAR account.

A confirmation email is sent to your NETGEAR account email address.

### 2. Connect the switch

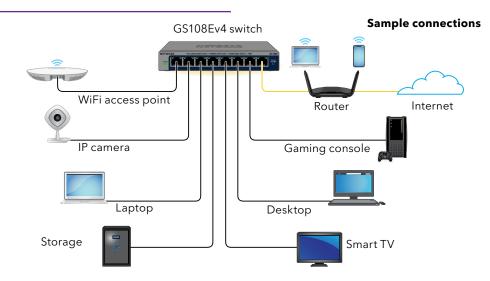

① ¦

**NOTE:** We recommend that you use a Category 5e (Cat 5e) cable or higher-rated cable for Gigabit Ethernet connections.

This switch is designed for indoor use only. If you want to connect it to a device located outdoors, the outdoor device must be properly grounded and surge protected, and you must install an Ethernet surge protector inline between the switch and the outdoor device. Failure to do so can damage the switch.

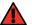

WARNING: Before connecting this switch to outdoor cables or devices, see <a href="https://kb.netgear.com/000057103">https://kb.netgear.com/000057103</a> for safety and warranty information.

### 3. Check the LEDs

When you connect the power cord to the switch and plug it into an electrical outlet, the LEDs indicate the status:

| LED            |       | Description                                           |
|----------------|-------|-------------------------------------------------------|
| Power<br>LED   |       | The switch is powered on and operating normally.      |
|                |       | The switch is starting.                               |
|                |       | Power is not supplied to the switch.                  |
| l a <b>f</b> t | Diah+ | Combined these PLAS port LEDs indicate link speed and |

| Left<br>port LED | Right<br>port LED | Combined, these RJ-45 port LEDs indicate link, speed, and activity. |
|------------------|-------------------|---------------------------------------------------------------------|
|                  |                   | 1000 Mbps link is established.                                      |
| >\\              |                   | The port is transmitting or receiving packets at 1000 Mbps.         |
|                  |                   | 100 Mbps link is established.                                       |
| >\1(<            | 100               | The port is transmitting or receiving packets at 100 Mbps.          |
|                  |                   | 10 Mbps link is established.                                        |
| 100              |                   | The port is transmitting or receiving packets at 10 Mbps.           |
|                  |                   | No link is established.                                             |
|                  |                   |                                                                     |

# 4. Discover the switch's IP address and access the switch

The NETGEAR Switch Discovery Tool (NSDT) lets you discover the switch in your network and access the local browser interface (UI) of the switch from a Mac, Windows-based, or Linux-based computer.

To install the NETGEAR Switch Discovery Tool, discover the switch in your network, access the switch, and discover the switch IP address:

- To download the tool, visit netgear.com/support/product/netgear-switch-discovery-tool Download the Mac, Windows, or Linux version.
- 2. Temporarily disable the firewall, Internet security, antivirus programs, or all of these on the computer that you use to configure the switch.
- 3. Unzip the NSDT files, and click or double-click the executable file (for example, NDST-1.2.103.exe) to install the program on your computer.

  You might see the tool icon appear on your Mac dock, Windows desktop, or Linux desktop.
- 4. Reenable the security services on your computer.
- 5. Power on the switch.
- 6. Connect your computer to the same network as the switch.
- Open the NSDT.
   The initial page displays a menu and a button.
- 8. From the **Choose a Connection** menu, select the network for this switch.9. Click the **Start Searching** button.
- The NSDT displays the IP addresses of the switches that it discovers.
- 10. Click the **ADMIN PAGE** button.

The login page of the device user interface (UI) opens.

- 11. Enter the default password that is printed on the switch label.
- 12. If prompted, enter a new admin password for the switch.

  The HOME page displays, and shows the IP address assigned to the switch.
- 13. Save the password and IP address for future use.

You can now configure and monitor your switch.

For more information, see the user manual, which you can download by visiting <a href="netgear.com/support/download/">netgear.com/support/download/</a>.

### Mount the switch on a wall

We recommend that you use the wall-mount screws that are included.

- 1. Locate the two mounting holes on the bottom panel of the switch.
- 2. Mark and drill two mounting holes in the wall where you want to mount the switch.

The two mounting holes must be 2.95 in. (75 mm) apart, center-to-center.

3. Insert the supplied anchors into the wall and tighten the screws with a No. 2 Phillips screwdriver.

Leave about 0.125 in. (3 mm) of each screw protruding from the wall so that you can insert the screws into the holes on the bottom panel.

- NOTE: The screws are 0.25 in. (6.5 mm) in diameter, 0.63 in. (16 mm) in length.
- **NOTE:** The mounting holes on the switch are VESA-compliant. You can obtain a 75 mm VESA-compliant mount and mount the switch to a location other than a wall.

### Support and Community

Visit <u>netgear.com/support</u> to get your questions answered and access the latest downloads.

You can also check out our NETGEAR Community for helpful advice at <u>community.netgear.com</u>.

## Regulatory and Legal

Si ce produit est vendu au Canada, vous pouvez accéder à ce document en français canadien à <u>netgear.com/support/download/</u>. (If this product is sold in Canada, you can access this document in Canadian French at <u>netgear.com/support/download/</u>.)

For regulatory compliance information including the EU Declaration of Conformity, visit <a href="netgear.com/about/regulatory/">netgear.com/about/regulatory/</a>. See the regulatory compliance document before connecting the power supply. For NETGEAR's Privacy Policy, visit <a href="netgear.com/about/privacy-policy">netgear.com/about/privacy-policy</a>.

By using this device, you are agreeing to NETGEAR's Terms and Conditions at <a href="netgear.com/about/terms-and-conditions">netgear.com/about/terms-and-conditions</a>. If you do not agree, return the device to your place of purchase within your return period.

Do not use this device outdoors. The PoE port is intended for intra building connection only.

Applicable to 6 GHz devices only: Only use the device indoors. The operation of 6 GHz devices is prohibited on oil platforms, cars, trains, boats, and aircraft, except that operation of this device is permitted in large aircraft while flying above 10,000 feet. Operation of transmitters in the 5.925-7.125 GHz band is prohibited for control of or communications with unmanned aircraft systems.

#### **NETGEAR, Inc.**

350 East Plumeria Drive San Jose, CA 95134, USA

#### NETGEAR INTERNATIONAL LTD

Floor 6, Penrose Two, Penrose Dock, Cork, T23 YY09, Ireland © NETGEAR, Inc., NETGEAR and the NETGEAR Logo are trademarks of NETGEAR, Inc. Any non-NETGEAR trademarks are used for reference purposes only.